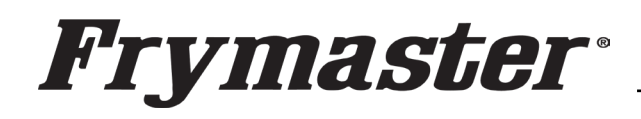

**This bulletin addresses an issue where some UHCTHD Touch screen cabinets have exhibited communication or configuration errors. Although these errors are similar they are addressed**

**differently.** 

800-551-8633 318-865-1711 [WWW.FRYMASTER.COM](http://www.frymaster.com/) Service Bulletin **Service** Wellet EMAIL: [FRYSERVICE@WELBILT.COM](mailto:FRYSERVICE@WELBILT.COM)

## **This bulletin cancels and replaces SB23-21. Subject: UHCTHD Communication/Configuration Errors**

**Models: McDonald's UHCTHD Touch Screen Holding Cabinets** 

**4/29/2024**

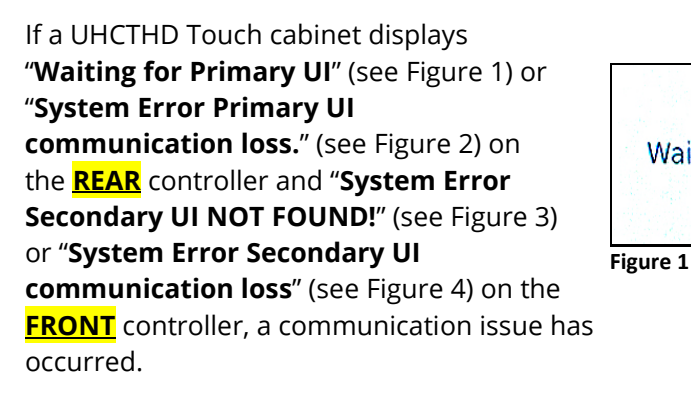

Errors shown in Figures 1 and 3 occur when **NO**  communication occurs between the front and rear controllers during power up. Errors shown in Figures 2 and 4 occur when communication occurred at power up, but then **was later lost** between the controllers. Pressing the Close button on the front controller, allows it to

function normally. The rear controller does not allow the display to clear until the issue is addressed.

If a loss of communication has occurred between the front and rear controllers. See **RESOLUTION A** on the following page to address the issue.

If the rear touch screen displays a Configuration display on the **REAR** touch screen (see Figure 5) and "**System Error secondary UI NOT FOUND!**" (see Figure 3), or "**System Error Secondary UI communication loss**" (see Figure 4) on the **FRONT** controller, the rear controller is missing its configuration. **FIRST**, check steps 1-4 on **RESOLUTION A** on the following page to see if this corrects issue. If not, see **RESOLUTION B** on the page 3 to address the missing configuration issue.

If the restaurant reports any of these errors, ensure the tech arrives with **ALL** the following parts to properly address the issue for a first-time fix:

- 1. Electrical contact cleaner.
- 2. CAN communication cable Part # 8076441

VELBILT°.

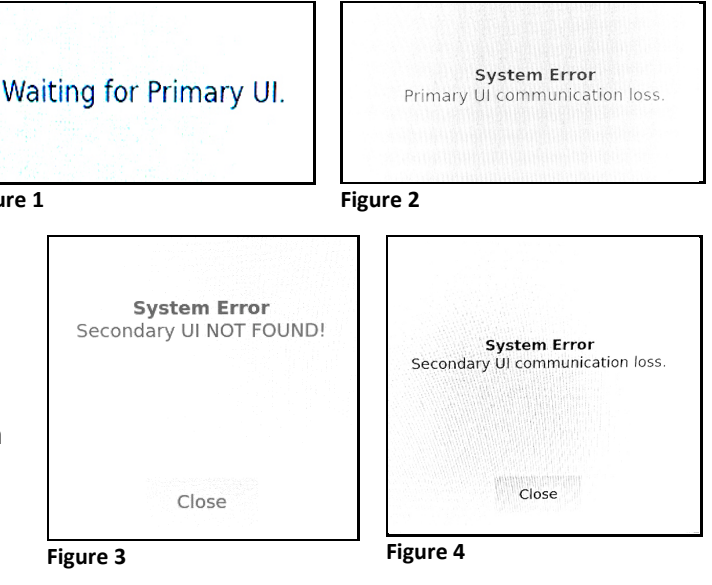

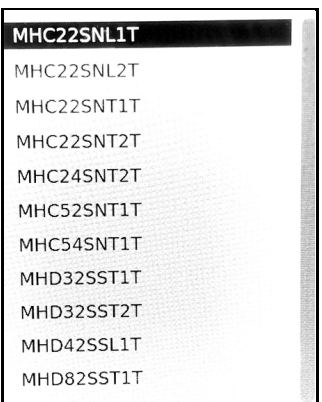

**Figure 5**

- 3. Two (2) software files downloaded from the links on the last page, that are loaded on two (2) separate USB drives that are clearly identified with the software file.
- 4. SD card kit Part # 8263680 (**6**-row **Double Sided** Units) (UHCTHD6TP) **Most Common Cabinet – This accounts for 99% of the units in the field.** If a different configuration kit is required, see the parts below.
- 5. UI kit Part # 8263619.

The SD cards below are for cabinets that are **NOT** common. They should **ONLY** be ordered if one of the models below has these issues.

> PN# 8263705 (**3**-row **Double Sided** Units) UHCTHD3TP PN# 8263706 (**3**-row **Single Sided** Units) UHCTHD3SP PN# 8263707 (**6**-row **Single Sided** Units) UHCTHD6SP

> > **Figure 6**

## **RESOLUTION A (Loss of Communication)**

- 1. Remove the four (4) Phillips screws on the top of the cabinet and remove the cabinet top.
- 2. Disconnect the CAN communicati on cables (3 wire, 6-pin connectors) on both ends between the front and **Figure 6.2**

rear touch screen controllers, with the black, blue and white wires (see Figure 6).

- 3. Ensure that there are no pins pushed (see Figure 6.1). If so, gently push pins into connector and gently tug on them to ensure they are locked into the connector.
- 4. **Ensure the connector, that attaches directly to the rear**

**of the touch screen, is fully inserted into the connector by pressing in on both sides of the connector (see Figure 6.2). The photo shown above shows the right side slightly out of the connector. It may require disconnecting and reconnecting the connector. Both sides of the connector should be flush against the connector on the board.**

**Figure 7**

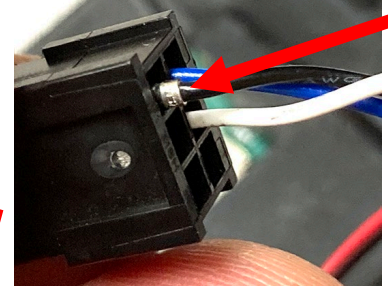

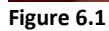

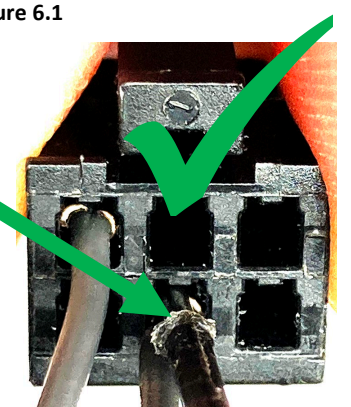

**Figure 8**

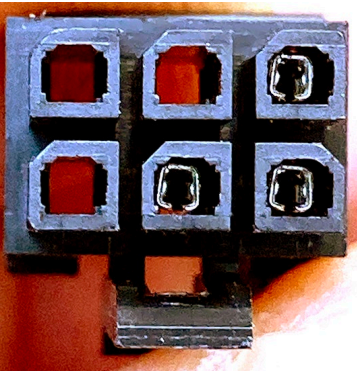

**Figure 9**

5. **DO NOT** test harness with needle pin test leads into the front of the pins. The leads will destroy the pins (see Figure 7). If the pins must be tested, the correct way to test the pins is to insert the lead into the connector from the **REAR** side (see Figure 8).

6. Using electrical contact cleaner, clean the contacts on **BOTH** ends of the CAN 8076441cable that connects both controllers (with the female pins) (see Figure 9).

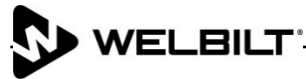

- 7. Using electrical contact cleaner, clean **BOTH** CAN connectors on the rear of the controllers, with the male pins (see Figure 10).
- 8. Disconnect and reconnect the CAN cable to both controllers six (6) times.
- 9. Inspect the CAN cable connectors to ensure **ALL** pins are fully seated into the connectors. Inspect the CAN cable connectors for spread pins (see Figure 11). **NOTE:** The middle pin is spread open compared to the other pins. This may cause intermittent or constant communication

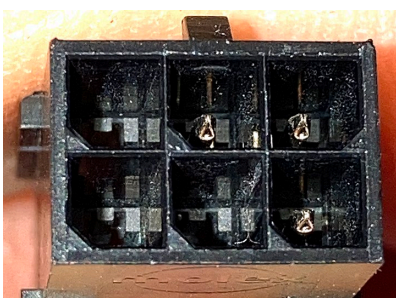

**Figure 10**

10. If any pins are spread as shown in Figure 11, take a small screwdriver or sharp object that will slide down between the notched side of the connector and the side of the pin. Gently push the sides of the pin back together so the pins make a positive contact (see Figure 12).

issues.

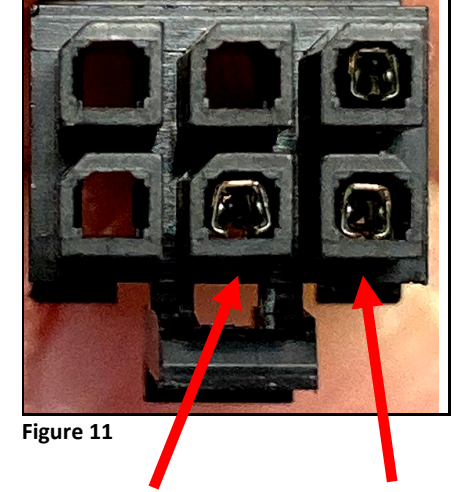

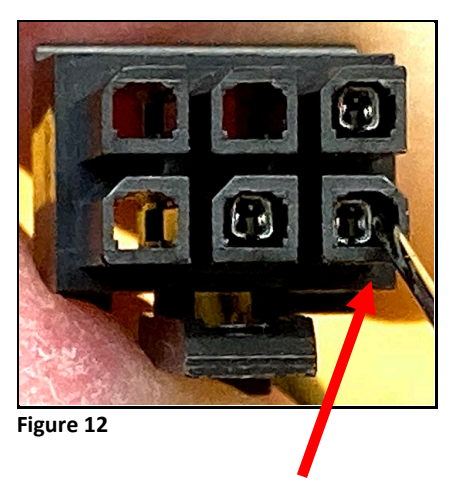

- 11. Reconnect the connectors and **POWER CYCLE** the cabinet to check for proper communication.
- 12. If the issue continues, replace the cable with part #8076441. Return any replaced cable via to:

 **Frymaster, L.L.C Warranty Returns (Quality Assurance) Attn: Wayne Fox 5489 Campus Drive Shreveport, LA 71129**

## **RESOLUTION B (Loss of Configuration)**

1. Follow the 8198006 instructions attached to the rear of this bulletin, to address the missing configuration.

## **Software and Instruction Links**

**NOTE:** The links on the following page apply **ONLY** to 6-row Double Sided Cabinets

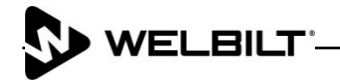

The **REAR MIRROR** controller software for the 6-Row Double Sided cabinet **REAR** controller is located at: [https://www.frymaster.com/getmedia/9014ef92-4047-44e4-a76f-b840ae8ae59c/UHCTHD-6-row-](https://www.frymaster.com/getmedia/9014ef92-4047-44e4-a76f-b840ae8ae59c/UHCTHD-6-row-Double-Sided-2469-Update-REAR-UI-ONLY2.zip)[Double-Sided-2469-Update-REAR-UI-ONLY2.zip](https://www.frymaster.com/getmedia/9014ef92-4047-44e4-a76f-b840ae8ae59c/UHCTHD-6-row-Double-Sided-2469-Update-REAR-UI-ONLY2.zip)

The instructions for unzipping the files are located at: [https://www.frymaster.com/getmedia/92ba4f28-](https://www.frymaster.com/getmedia/92ba4f28-7e9a-4702-bed2-23fa85e0aa52/uhcthd-loading-software-files-that-have-been-zipped-onto-a-usb-drive-3-16-21.pdf) [7e9a-4702-bed2-23fa85e0aa52/uhcthd-loading-software-files-that-have-been-zipped-onto-a-usb-drive-3-16-](https://www.frymaster.com/getmedia/92ba4f28-7e9a-4702-bed2-23fa85e0aa52/uhcthd-loading-software-files-that-have-been-zipped-onto-a-usb-drive-3-16-21.pdf) [21.pdf](https://www.frymaster.com/getmedia/92ba4f28-7e9a-4702-bed2-23fa85e0aa52/uhcthd-loading-software-files-that-have-been-zipped-onto-a-usb-drive-3-16-21.pdf)

The instructions for loading the software on the **REAR** controller from the **REAR controller USB port** are located at: [https://www.frymaster.com/getmedia/33327a68-af31-4a60-816d-adf93a021f2c/819-](https://www.frymaster.com/getmedia/33327a68-af31-4a60-816d-adf93a021f2c/819-8006-DEC-23-UHCTHD-Rear-UI-SW-update-12-14-23.pdf) [8006-DEC-23-UHCTHD-Rear-UI-SW-update-12-14-23.pdf](https://www.frymaster.com/getmedia/33327a68-af31-4a60-816d-adf93a021f2c/819-8006-DEC-23-UHCTHD-Rear-UI-SW-update-12-14-23.pdf)

----------------------------------------------------------------------------------------------------------------------------------------------

The standard software to load onto the cabinet using the **FRONT USB** port, **AFTER loading the REAR software** is located at: https://www.frymaster.com/getmedia/90cef4cf-613c-45f9-b6adb359e609be33/UHCTHD-6-row-Double-Sided-2469-Update2.zip

The instructions for unzipping the files is located at: [https://www.frymaster.com/getmedia/92ba4f28-](https://www.frymaster.com/getmedia/92ba4f28-7e9a-4702-bed2-23fa85e0aa52/uhcthd-loading-software-files-that-have-been-zipped-onto-a-usb-drive-3-16-21.pdf) [7e9a-4702-bed2-23fa85e0aa52/uhcthd-loading-software-files-that-have-been-zipped-onto-a-usb-drive-3-16-](https://www.frymaster.com/getmedia/92ba4f28-7e9a-4702-bed2-23fa85e0aa52/uhcthd-loading-software-files-that-have-been-zipped-onto-a-usb-drive-3-16-21.pdf) [21.pdf](https://www.frymaster.com/getmedia/92ba4f28-7e9a-4702-bed2-23fa85e0aa52/uhcthd-loading-software-files-that-have-been-zipped-onto-a-usb-drive-3-16-21.pdf)

The instructions for loading the standard software is located at: [https://www.frymaster.com/getmedia/978a178a-9bf8-4f01-abbe-99c0c07248a0/819-7941-APR-24-UHCTHD-](https://www.frymaster.com/getmedia/978a178a-9bf8-4f01-abbe-99c0c07248a0/819-7941-APR-24-UHCTHD-SW-Update-v2469-4-3-24.pdf)[SW-Update-v2469-4-3-24.pdf](https://www.frymaster.com/getmedia/978a178a-9bf8-4f01-abbe-99c0c07248a0/819-7941-APR-24-UHCTHD-SW-Update-v2469-4-3-24.pdf)

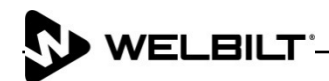